### **Практическая работа №21. Оформление многостраничных документов. Вариант 1**

**Цель**: Изучение информационной технологии создания структуры и оглавления документов.

#### **1. Загрузка документа.**

1.1. Найдите в Интернете **Федеральный закон от 27. 07.2006 г. №152-ФЗ «О персональных данных».** Скопируйте его в документ Word (также текст находится в папке Информатика\Материалы).

1.2.Сохраните текст под именем **Big Фамилия**.

### **2. Форматирование документа.**

2.1. Задайте поля документа: левое - 3 см, правое - 2 см, верхнее - 2 см, нижнее - 2 см (**Разметка страницы** 

## **- Параметры страницы**).

2.2. Проверьте правописание и **исправьте ошибки**, если они есть.

2.3. Установите во всём тексте **шрифт** Times New Roman, размер — 14 пт (**Главная - Шрифт**).

2.4. Задайте во всём тексте **параметры абзаца**: выравнивание — по ширине, первая строка отступ - 1,25

см, отступ слева и справа - 0 см, межстрочный интервал — одинарный; интервал перед и после абзаца - 0 пт (**Главная - Абзац**)

2.5. Установите **автоматическую расстановку переносов** (**Разметка страницы – Параметры страницы - Расстановка переносов**).

# **3.Каждую Главу** расположите **на новой странице** (**Вставка – Страницы - Разрыв страницы**).

**4.Создание оглавления текста с помощью Структуры**.

Большой текст для удобства чтения обычно делят на более крупные части (уровни): параграфы, главы, разделы, которые отображаются в оглавлении. Установим для заголовков следующие уровни: **Глава - 1 уровень, Статья - 2 уровень**. Для этого:

## 4.1. Перейдите в режим **Структура** (**Вид - Режим просмотра документа - Структура**).

4.2. Щёлкните по строке, содержащей заголовок, например, Глава 1 (выделять заголовок полностью НЕ ОБЯЗАТЕЛЬНО). На вкладке **Структура** в группе команд **Работа со структурой** щёлкните по полю со списком **Уровень** (Рис. 1). В выпадающем списке щёлкните по строке нужного Вам уровня (Глава 1 - Уровень 1, Статья 1 - Уровень 2 и т.д.).

4.3. Задайте **Уровень 1** для всех заголовков типа Глава 1, Глава 2 и т.д. 4.4. Задайте **Уровень 2** для всех заголовков типа Статья 1, Статья 2 и т.д.

## 4.5. **Закройте** режим Структуры.

**5.** Вставьте **разрыв страницы** после названия закона на первой странице (**Вставка-Страницы-Разрыв страницы**).

#### **6. Вставка нумерации страниц:**

6.1. Вставьте нумерацию страниц вверху страницы по центру с помощью команды **Вставка – Колонтитулы - Номер страницы**.

6.2. Не выходя из поля колонтитулов задайте **Особый колонтитул** 

**для первой страницы** (**Конструктор - Параметры**, поставьте

флажок (галочку) в строке **Особый колонтитул для первой страницы**). В результате выполнения этой команды на первой странице номера не будет.

6.3. Закройте окно колонтитулов.

## **7. Вставка оглавления.**

7.1. Курсор поставьте на начало второй страницы текста - *место вставки оглавления.*

7.2. Вставьте оглавление с помощью команды **Ссылки - Оглавление – Оглавление - Автособираемое оглавление 1 или Автособираемое оглавление 2**.

7.3. Проверьте, что задано **два** уровня отображения заголовков в оглавлении (**Ссылки – Оглавление - Оглавление - Оглавление** (предпоследняя строка) во всплывающем меню, поле Уровни).

## **8. Обновление оглавления.**

8.1.Щёлкните по списку разделов в оглавлении. Над оглавлением появится команда работы с оглавлением (рис. 2). Щёлкните команду **Обновить таблицу**. Или установите курсор мыши на оглавлении и воспользуйтесь контекстным меню.

8.2.В диалоговом окне **Обновление оглавления** щёлкните строку **Обновить целиком**.

**9. Сохраните изменения в документе и покажите преподавателю.**

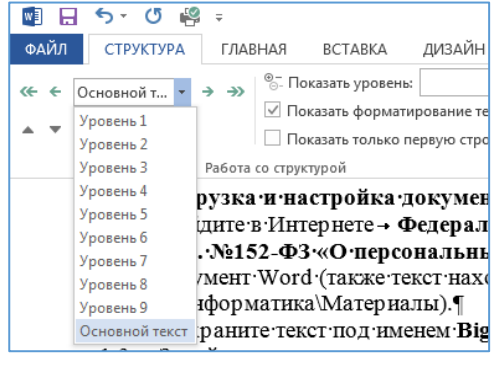

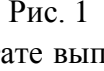

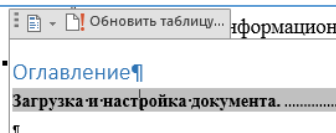

#### Рис. 2

**Во время выполнения работы не забывайте периодически сохранять документ!**

 $\blacksquare$ 

= == = = = **:** 

 $\mathbf{I}$ 

Ш  $\mathbf{I}$